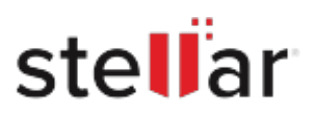

# Stellar Photo Recovery Professional

## Steps to Install

### **Step 1**

When Opening Dialog Box Appears Click Save File

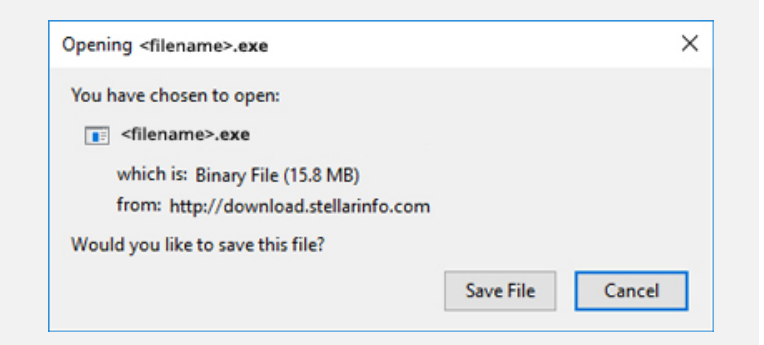

#### **Step 2**

When Downloads Windows Appears Double-Click the File

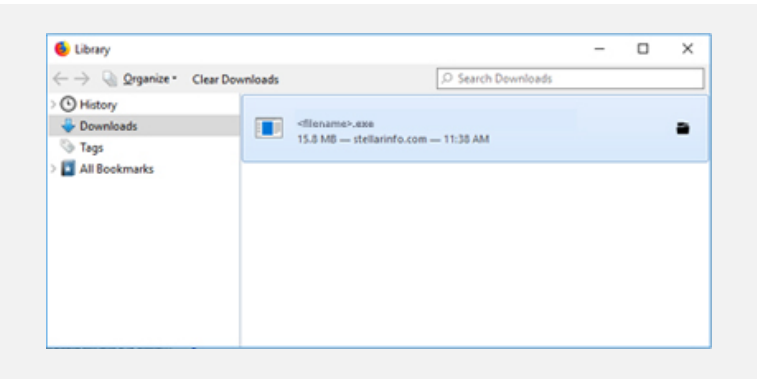

#### **Step 3**

When Security Warning Dialog Box Appears, Click Run

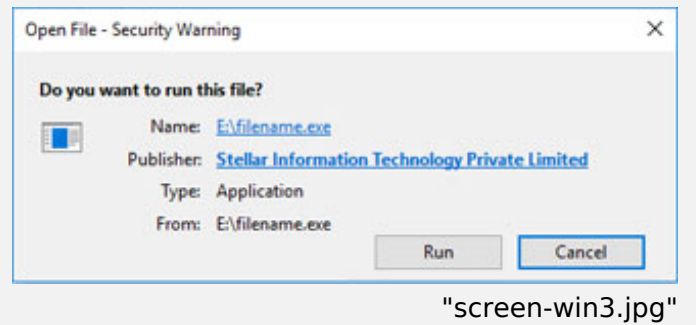

#### **System Requirements:**

Processor: コロロロロロメ64000000000 Operating Systems: Windows 11[10[3.1[3]7 Windows Server 2022[[12019][12016] & macOS Sequoia 15, Sonoma 14, Ventura 13, Monterey 12□Big Sur 11□Catalina 10.15 | 10.14 | 10.13 | 10.12 | 10.11